## **Instructions for School colleagues to upload student HEAR data for prizes and awards**

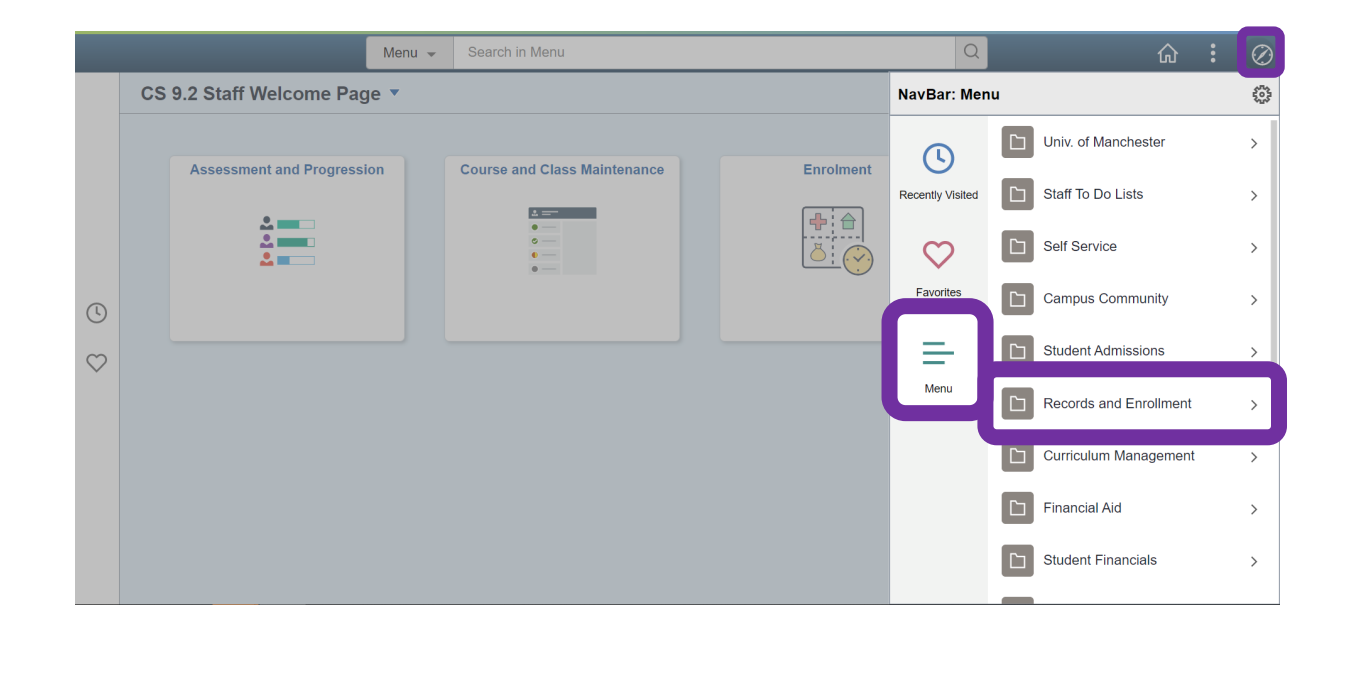

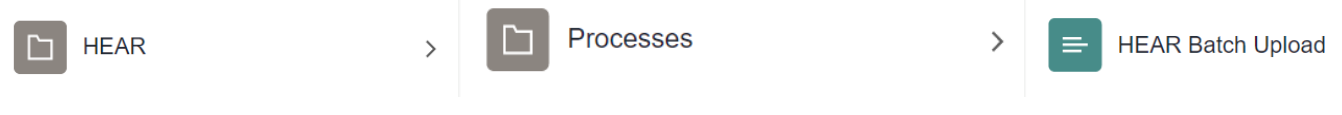

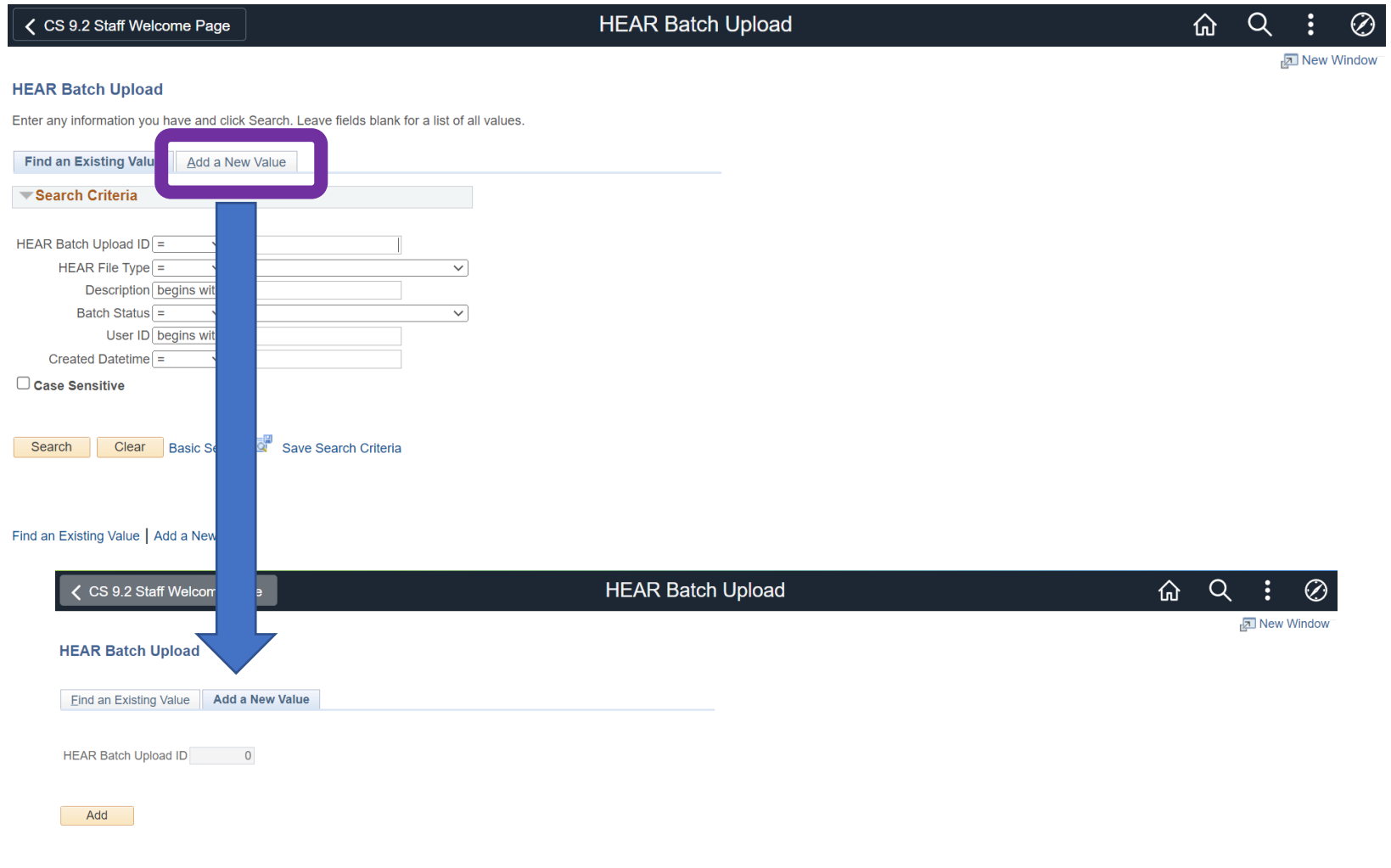

Find an Existing Value | Add a New Value

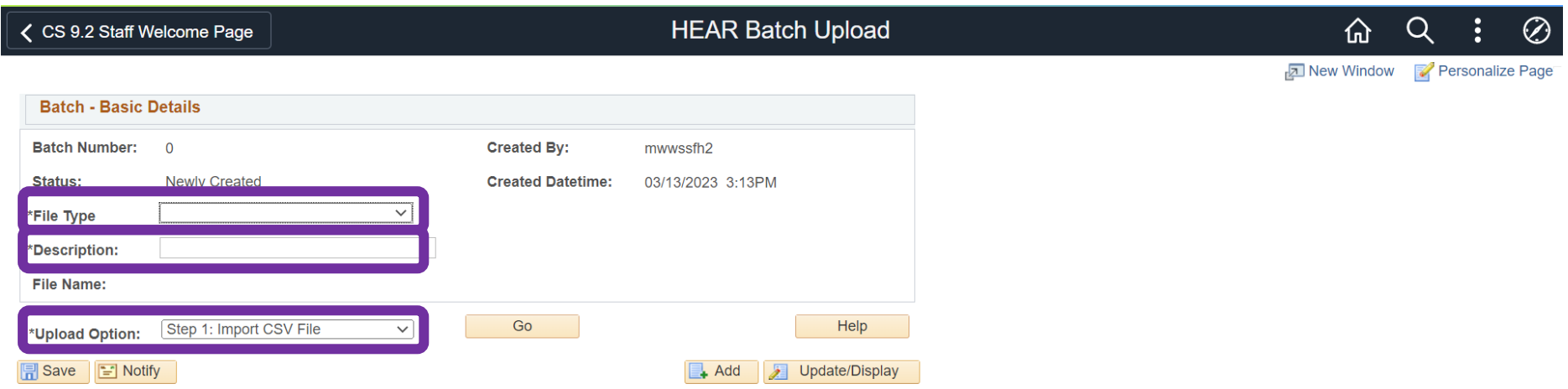

File type field > select Prizes and Awards (or Activities)

Description field > add the title of the Prize/Award/Activity

Upload Option Field select 'Step 1: Import CSV File', click Go and select the CSV file you have created within MS Excel. This needs to include the Academic Institution ID (UMANC), Student ID Number, Activity ID and Academic Year ID. Please note that before importing the file you must ensure all column headings have been deleted or it will not upload into CS.

Data should be uploaded onto screen with 'New' showing within the status field.

Next, change the Upload Option Field to 'Step 2: Validate Data' and click **.** Go **.** The status should now show as 'OK'.

Finally, change the Upload Option Field to 'Step 3: Submit Data' and click  $\Box$  <sup>Go</sup>  $\Box$ . The status should now show as 'Success' and the data will be uploaded.